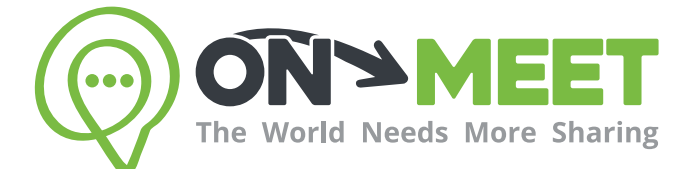

## Guía de Usuario

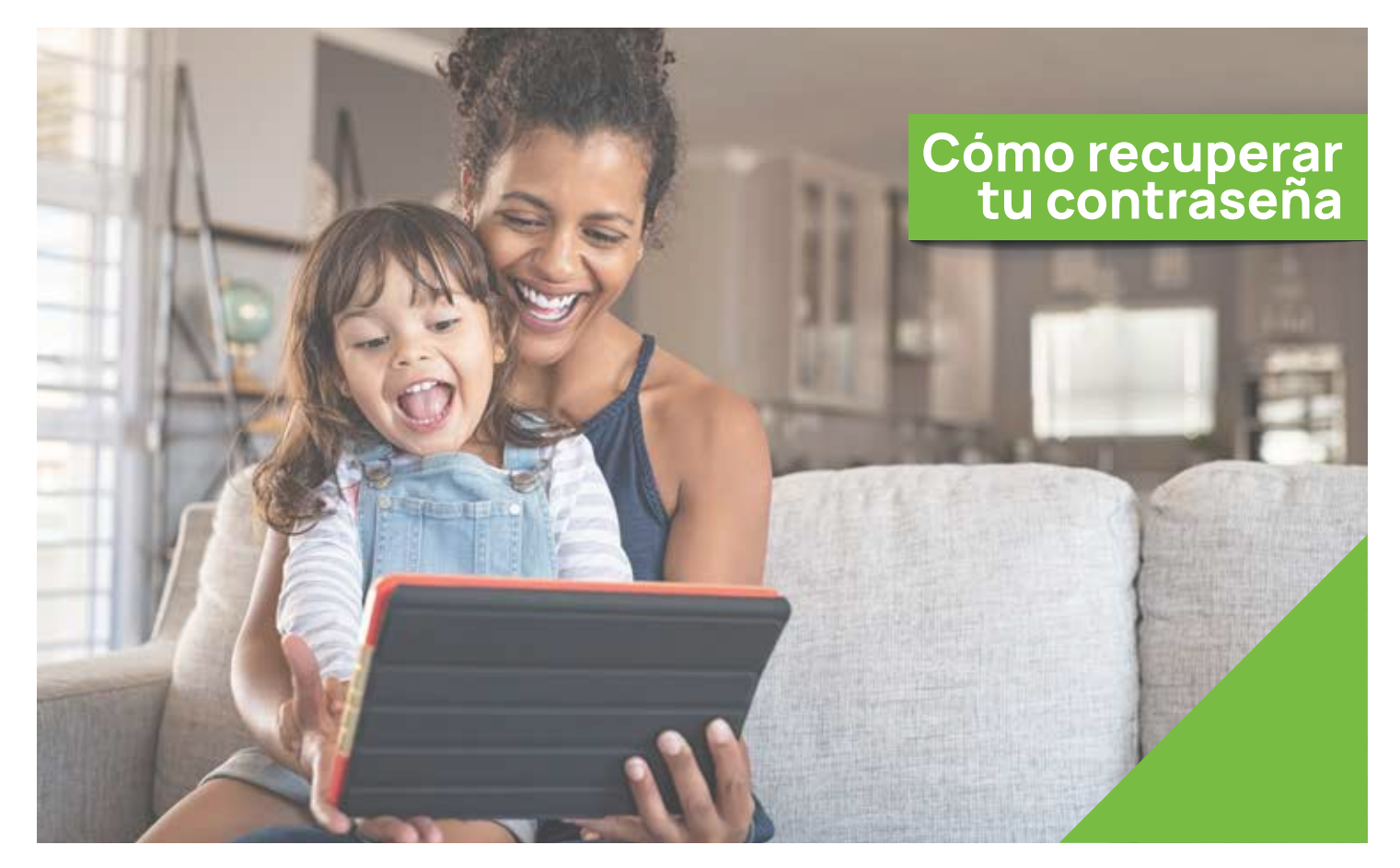

# Reúnete con quien<br>tú quieras cuando tú quieras

Fácil, Privado, Seguro y Gratis.

www.on-meet.com

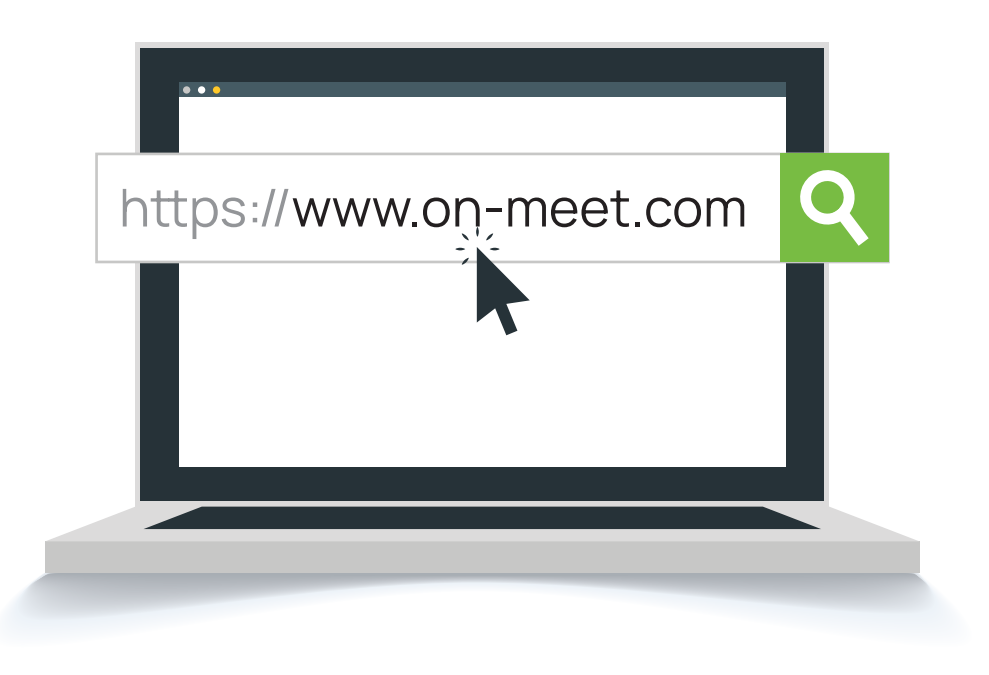

2 Presiona Iniciar Sesión en pantalla inicial de On-Meet

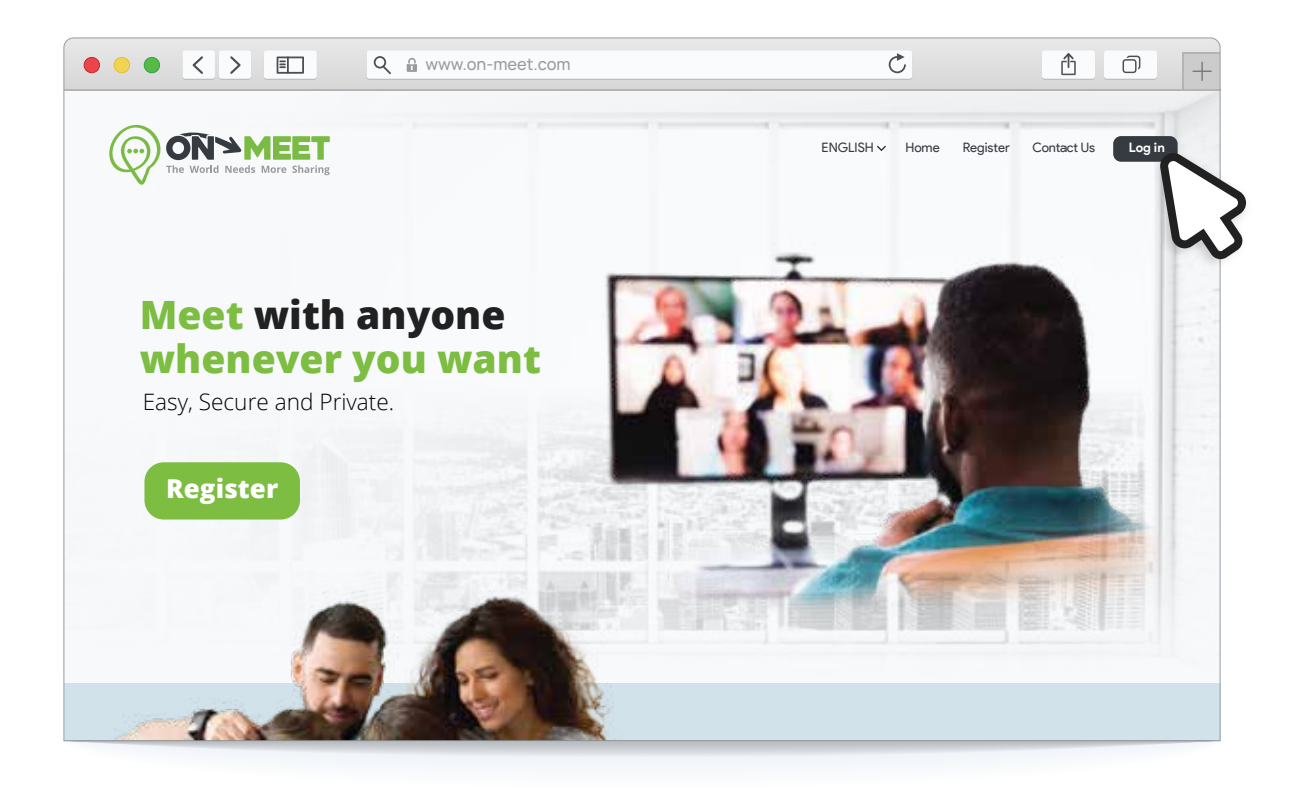

#### 3 En la pagina de Iniciar Sesión presiona ¿Olvidaste tu contraseña?

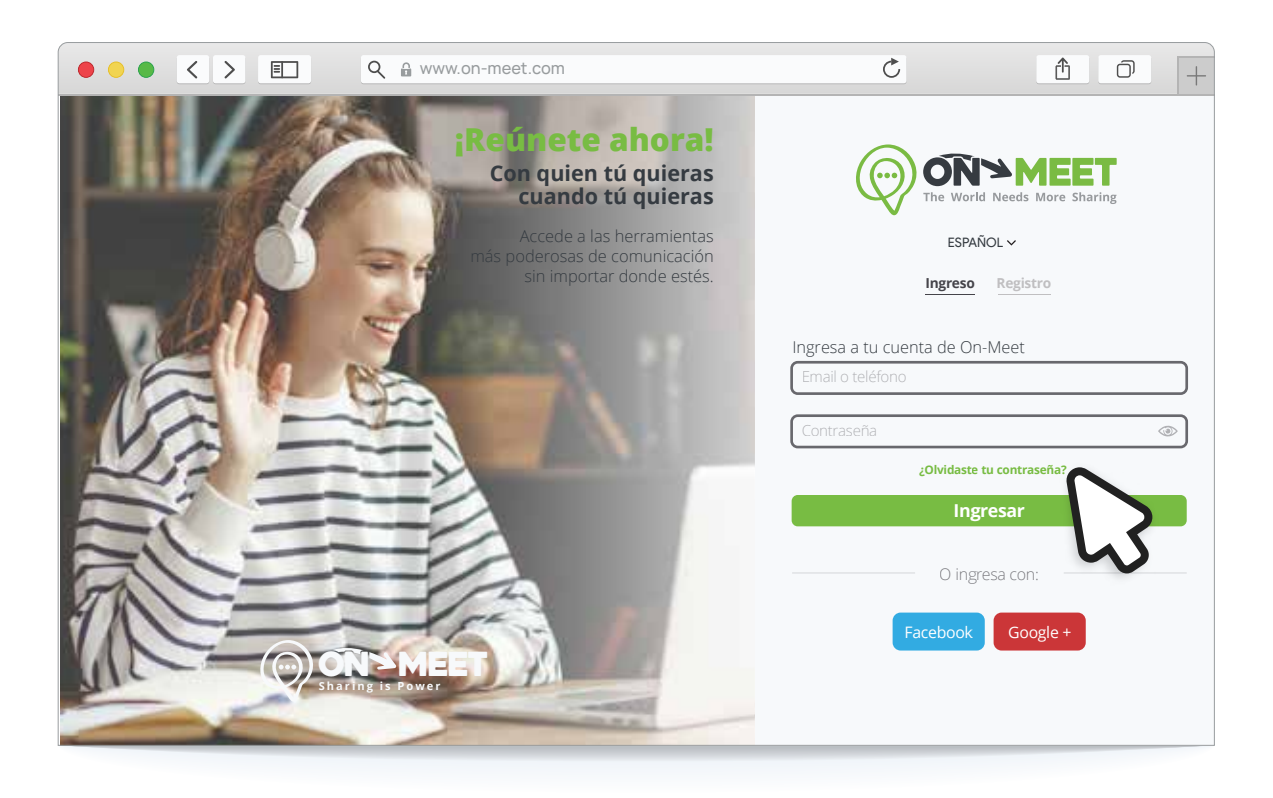

4 Ingresa el email usado para crear la cuenta y presiona Enviar

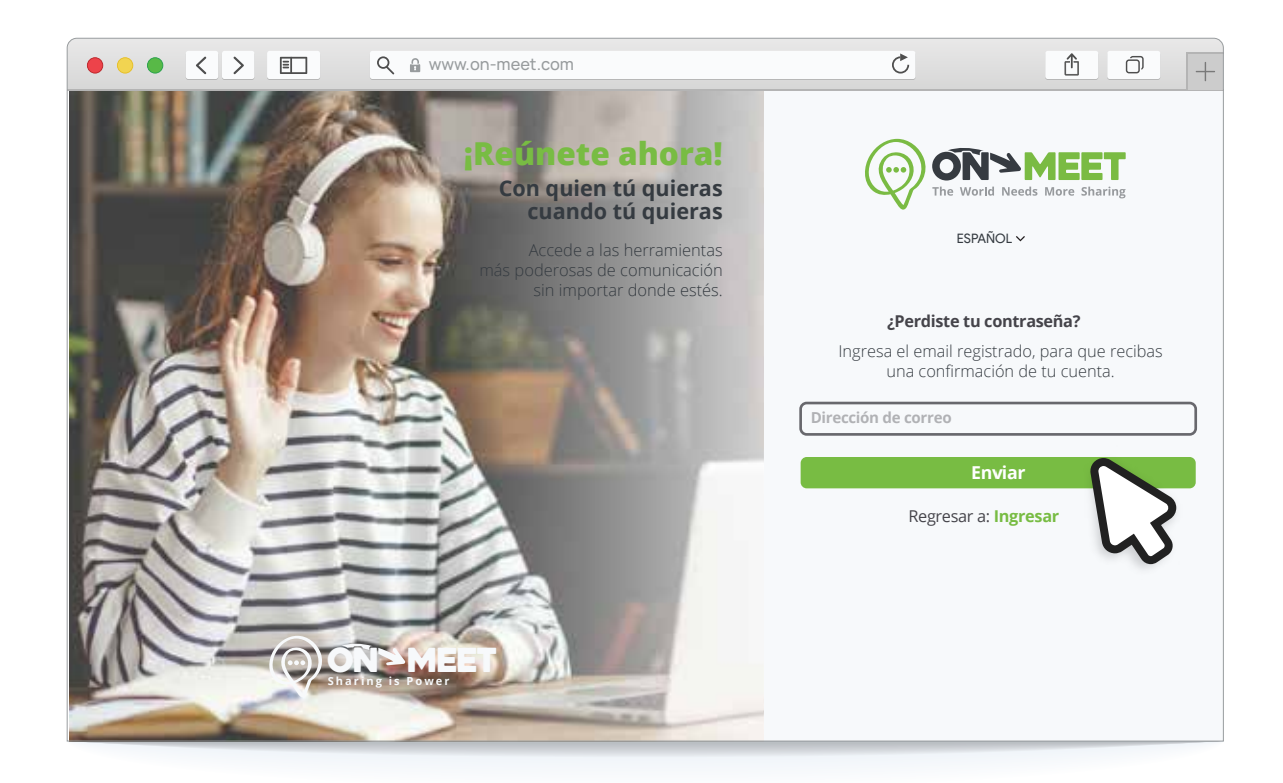

### 5 Un correo será enviado a el email ingresado, presiona clic aquí

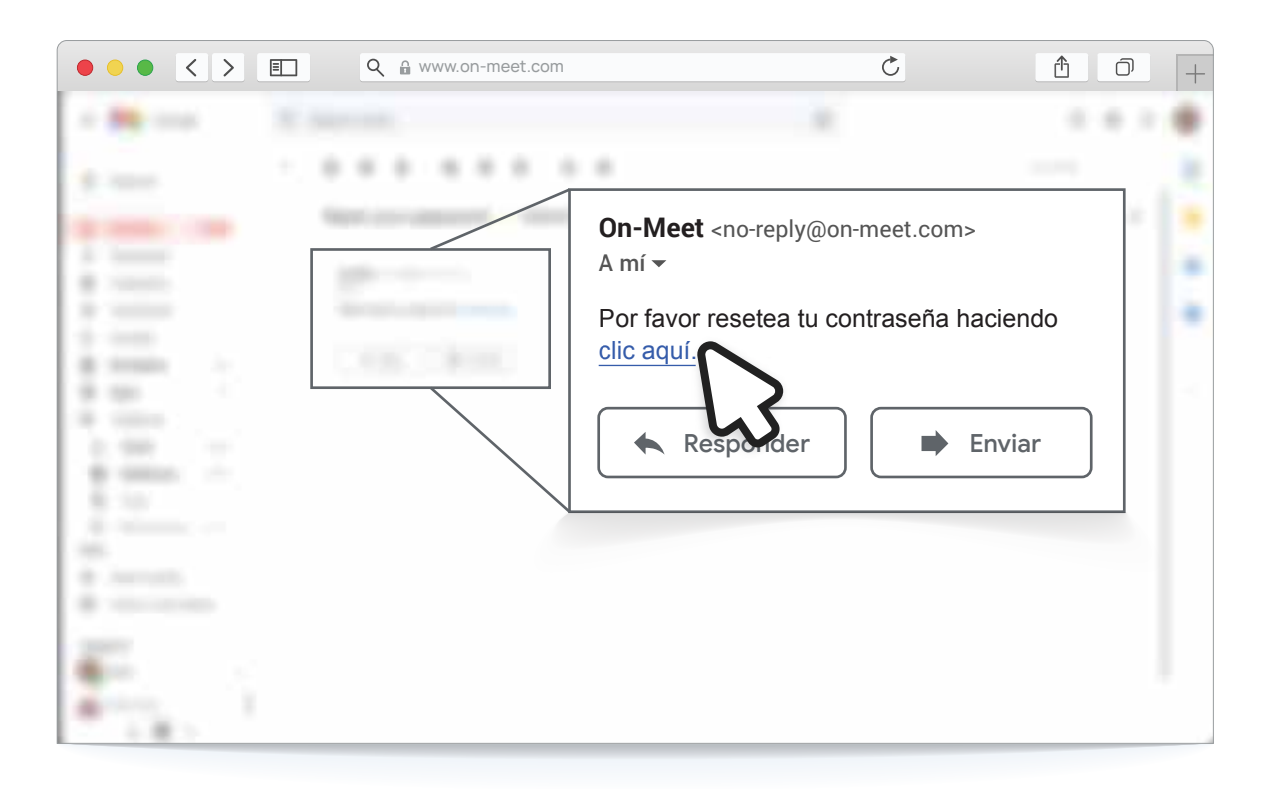

#### Ingresa la nueva contraseña y presiona Restablecer Inicia Sesión con la nueva contraseña 6

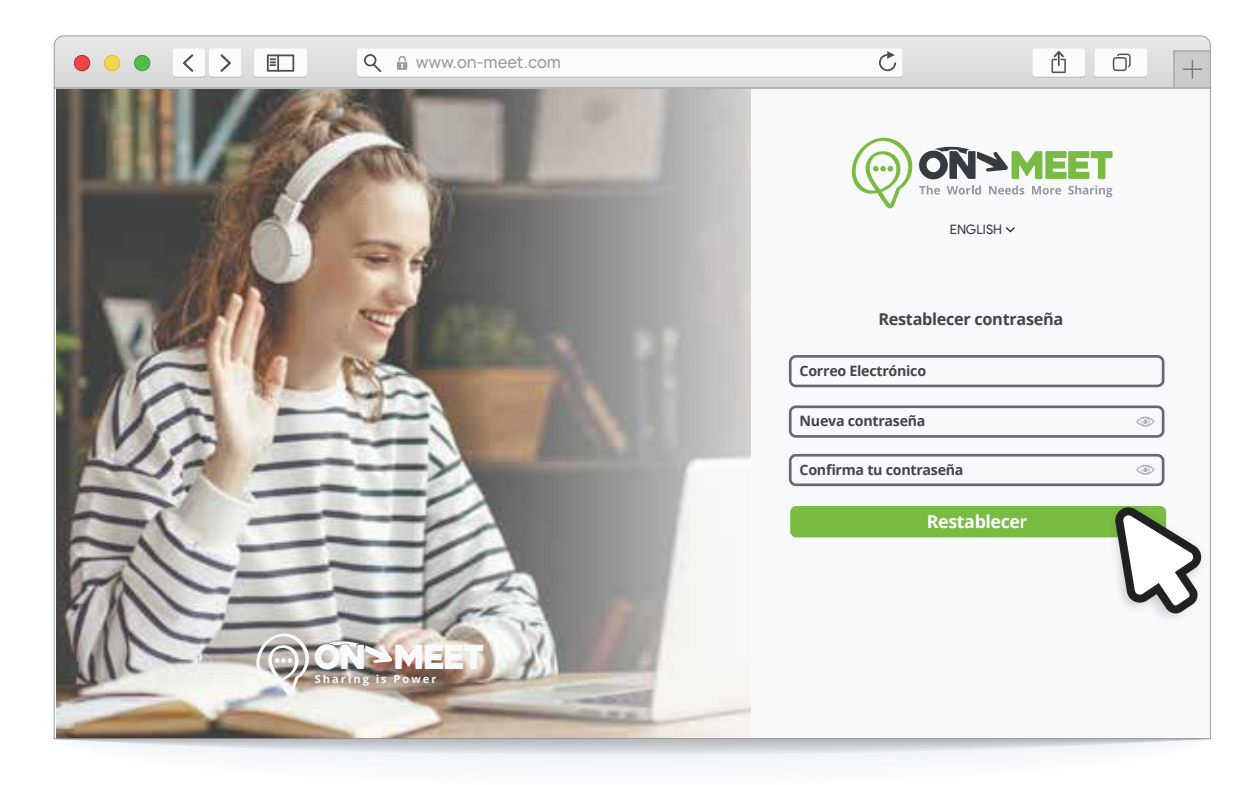